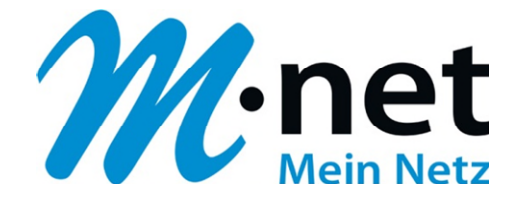

# M-net Data-Space

# Bedienungsanleitung

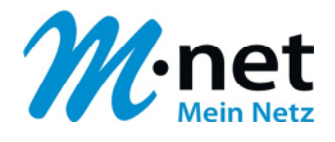

## Inhalt

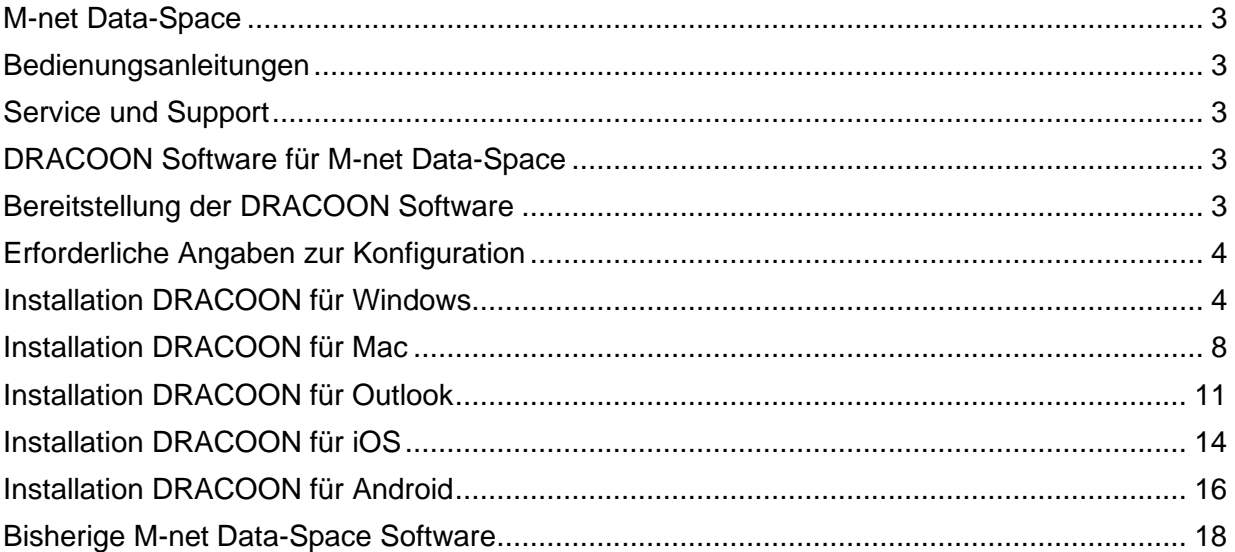

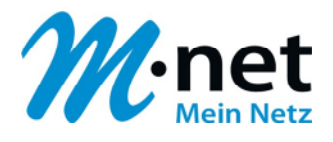

## <span id="page-2-0"></span>1. M-net Data-Space

M-net Data-Space ist eine hochsichere Business-Cloud-Lösung zur einfachen Speicherung, Verteilung und Verwaltung Ihrer Dateien.

M-net Data-Space wird Ihnen in Zusammenarbeit mit unserem Technologiepartner der DRACOON GmbH (ehemals SSP Europe GmbH) zur Verfügung gestellt.

Sie erreichen Ihre Data-Space Umgebung über: [https://dataspace.m-net.de](https://dataspace.m-net.de/)

## <span id="page-2-1"></span>2. Bedienungsanleitungen

Alles Wissenswerte und ausführliche Informationen über die Funktionen finden Sie auf den Support-Seiten unseres Partners der DRACOON GmbH.

Sie erreichen die Seiten über den Link: [https://support.dracoon.com/hc/de.](https://support.dracoon.com/hc/de)

Bitte beachten Sie das sich Teile der technischen Dokumente auf technische Einstellungen und Konfigurationen bezieht, die Ihnen als M-net Data-Space Nutzer nicht zur Verfügung stehen. Hierbei handelt es sich insbesondere um Funktionen, die die systemseitige Administration betreffen.

## <span id="page-2-2"></span>3. Service und Support

Sollten Sie Fragen haben, oder Unterstützung benötigen wenden Sie sich bitte an den M-net Helpdesk.

Unter der kostenfreien Service-Nummer **0800 1808888** sind wir gern für Sie da, oder kontaktieren Sie uns per Email: [kundenservice@m-net.de](mailto:kundenservice@m-net.de)

## <span id="page-2-3"></span>4. DRACOON Software für M-net Data-Space

Zur komfortablen Nutzung Ihrer M-net Data-Space Lösung steht zusätzliche Software und APPs zur Verfügung. Damit Sie schnell von neuen Entwicklungen und Supporttools profitieren, werden die nativen Versionen unseres Technologiepartners der DRACOON GmbH eingesetzt.

Um die bereitgestellte Software nutzen zu können sind einige manuelle Eingaben während des Installationsprozesses erforderlich. Dies ist notwendig, damit die gesicherte Verbindung zu Ihrem individuellen M-net Data-Space hergestellt werden kann. Auf den nachfolgenden Seiten finden Sie eine kurze Zusammenfassung der erforderlichen Installationsschritte.

Sollten Sie Fragen haben, oder Unterstützung benötigen wenden Sie sich bitte an den M-net Helpdesk

## <span id="page-2-4"></span>5. Bereitstellung der DRACOON Software

Die aktuellen Softwareversionen werden Ihnen über die Supportseite der DRACOON zur Verfügung gestellt. Diese erreichen Sie über den Link: <https://support.dracoon.com/hc/de/articles/115005323645>

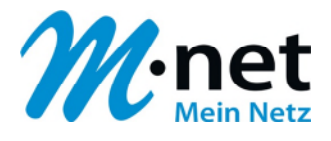

## <span id="page-3-0"></span>6. Erforderliche Angaben zur Konfiguration

Zur Verbindung mit der M-net Data-Space Server werden folgende Informationen benötigt.

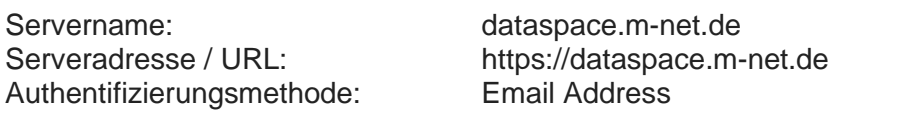

Die Anmeldung der einzelnen User erfolgt auf Basis Ihrer individuellen Zugangsdaten.

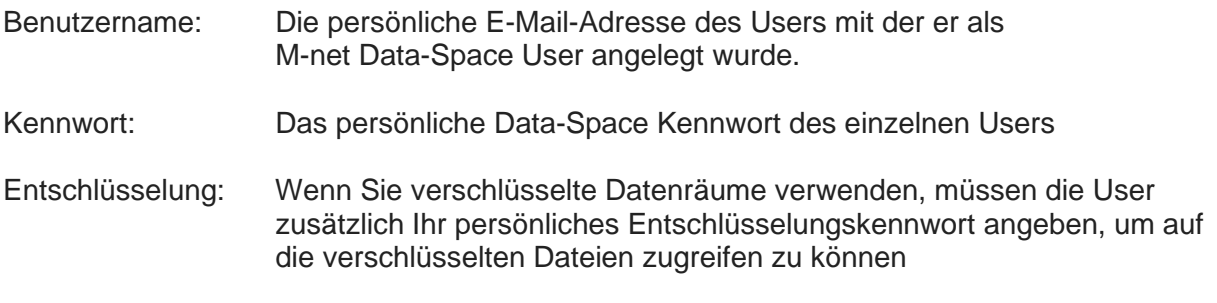

Aus Sicherheitsgründen hat weder M-net noch DRACOON Zugriff auf persönliche Kennwörter.

Die Kennwörter können bei Bedarf durch die User zurückgesetzt werden.

## <span id="page-3-1"></span>7. Installation DRACOON für Windows

Mit DRACOON für Windows können Sie Ihren M-net Data-Space als Laufwerk in den Windows-Explorer einbinden.

Umfassende Informationen finden Sie unter<https://support.dracoon.com/hc/de>

#### **Download**

Hier können Sie das Installationspaket für Windows herunterladen: <https://support.dracoon.com/hc/de/articles/115005323645>

#### **Installation**

- 1. Doppelklicken Sie auf die heruntergeladene Setup-Datei.
- 2. Das Setup wird gestartet. Klicken Sie auf **Installieren.**
- 3. Klicken Sie nach Abschluss der Installation auf **Neustart**, um Windows neu zu starten.

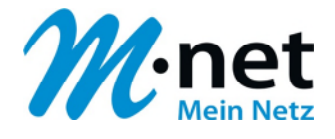

## **Konfiguration für Ihren M-net Data-Space**

1. Klicken Sie im **Startmenü** auf den Eintrag **DRACOON**:

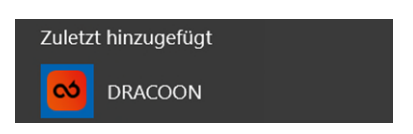

2. Das Programm wird gestartet und als Symbol im **Infobereich** der Taskleiste (in der Nähe der Uhr) angezeigt. Klicken Sie bitte auf das DRACOON Symbol.

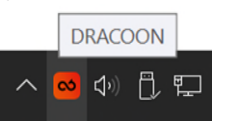

3. Das Dialogfeld zum Angeben der Server-Einstellungen wird angezeigt:

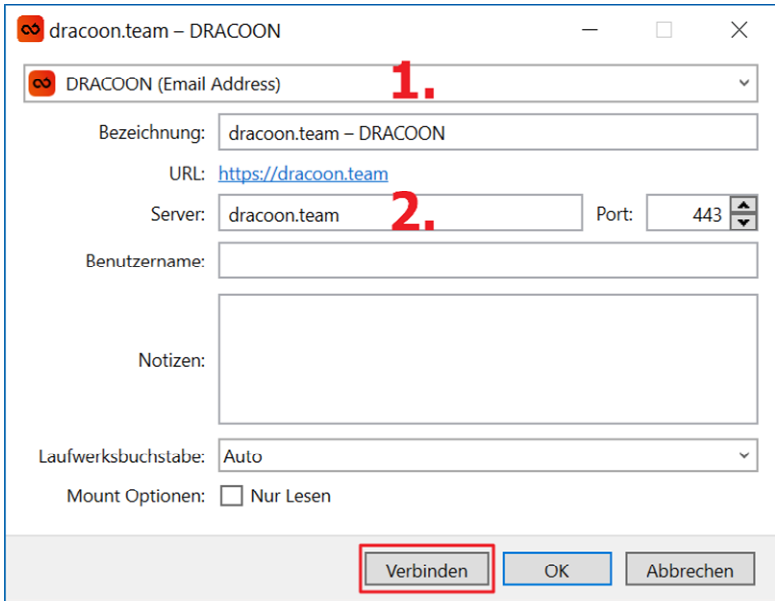

- Wählen Sie unter **1.** die Authentifizierungsmethode DRACOON (Email Address) aus.
- Geben Sie unter **2.** die Server-Adresse dataspace.m-net.de ein

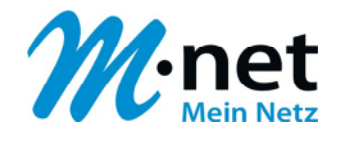

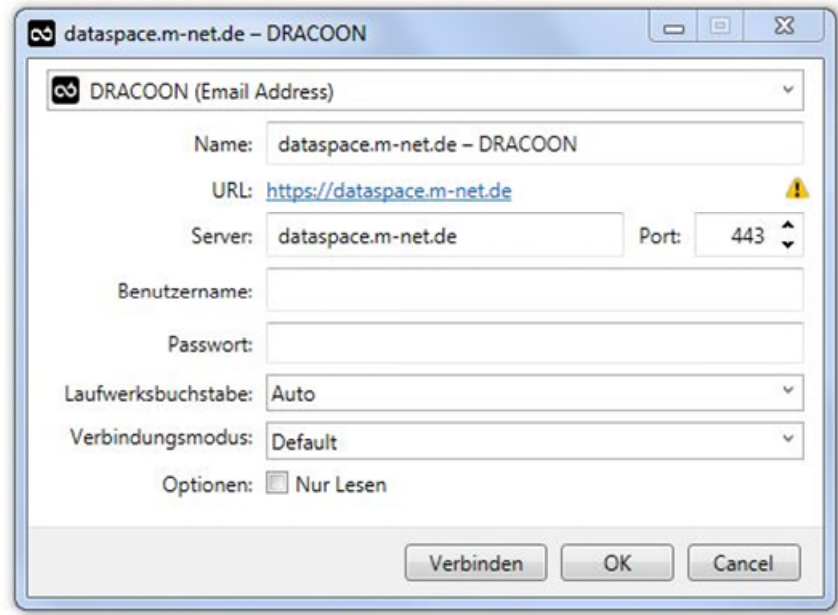

Klicken Sie auf **Verbinden,** um den Eintrag dauerhaft als Lesezeichen zu speichern und die Verbindung zu Ihrem Data-Space herzustellen.

4. Das Dialogfeld zur Eingabe der Zugangsdaten wird angezeigt:

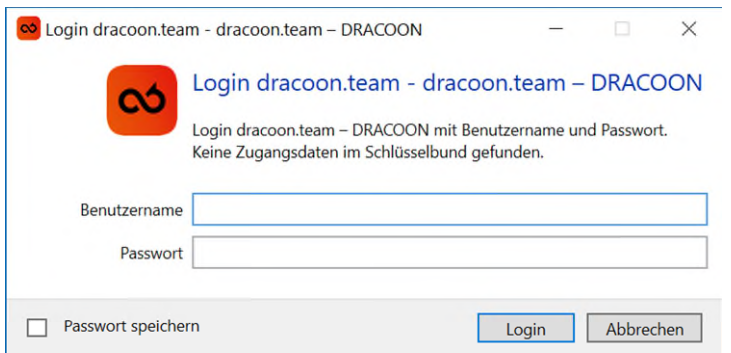

Geben Sie Ihren Benutzernamen und Ihr Passwort für Ihre Data-Space-Umgebung ein, und klicken Sie auf **Login**.

5. Wenn Sie verschlüsselte Datenräume verwenden, müssen Sie Ihr Entschlüsselungskennwort angeben, um auf die verschlüsselten Dateien zugreifen zu können:

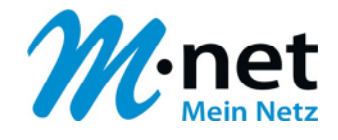

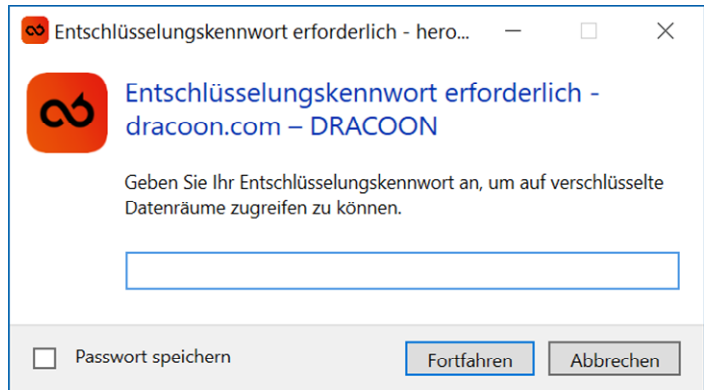

6. Nach erfolgreicher Verbindung wird eine entsprechende Benachrichtigung eingeblendet und Ihr M-net Data-Space steht als Netzlaufwerk zur Verfügung:

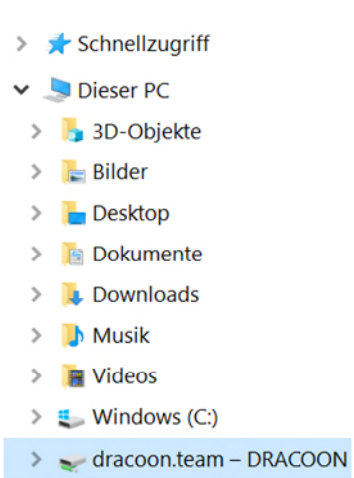

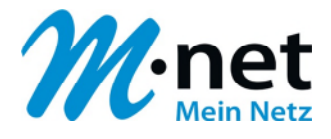

## <span id="page-7-0"></span>8. Installation DRACOON für Mac

Mit DRACOON für Mac können Sie Ihren Data-Space als Volume in den Mac-Finder einbinden.

Umfassende Informationen finden Sie unter<https://support.dracoon.com/hc/de>

#### **Download**

Hier können Sie das Installationspaket für MAC herunterladen: <https://support.dracoon.com/hc/de/articles/115005323645>

#### **Installation**

Doppelklicken Sie im Ordner **Downloads** auf die heruntergeladene Datei. Das DRACOON-Programm wird in den Ordner **Downloads** entpackt:

Verschieben Sie die DRACOON-Programmdatei in den Ordner **Programme**. Dazu ziehen Sie das Element in den Ordner **Programme**.

- 1. Im Ordner "Programme" öffnen Sie mit einem Doppelklick das DRACOON-Programm. Im Anschluss werden Sie gefragt, ob Sie das aus dem Internet geladene Programm wirklich öffnen wollen. Bestätigen Sie die Frage mit **Öffnen**:
- 2. Nachdem Sie DRACOON geöffnet haben, erscheint in der Menüleiste das DRACOON-Icon:

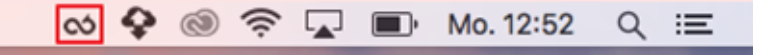

3. Damit sämtliche DRACOON-Befehle im Finder integriert werden, ist es notwendig, dass Sie unter **Systemeinstellungen** > **Erweiterungen** > den Eintrag **DRACOON Finder** aktivieren:

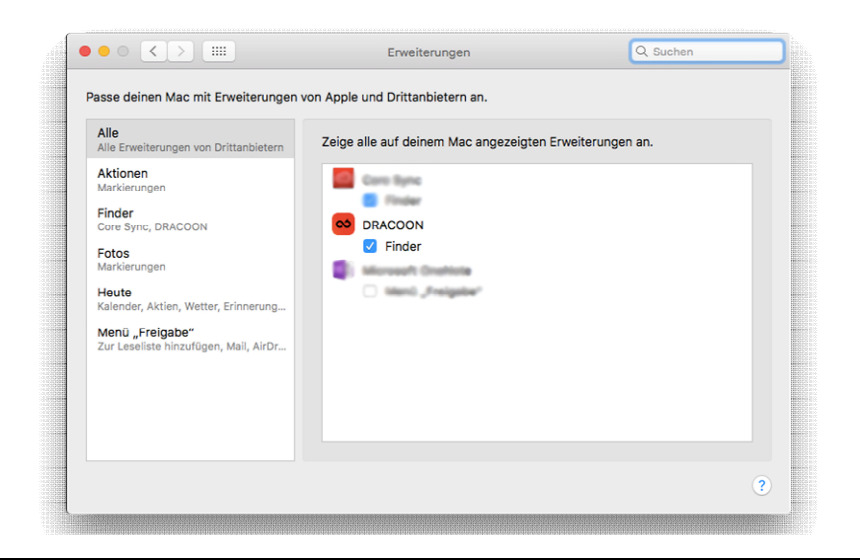

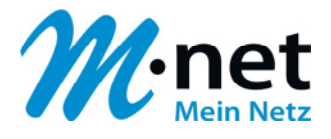

## **Konfiguration für Ihren M-net Data-Space**

- 1. Klicken Sie in der Menüleiste auf das **DRACOON-Icon**.
- 2. Klicken Sie auf **Neues Lesezeichen**. Im Anschluss wird das Dialogfeld zum Angeben der Server-Einstellungen angezeigt:

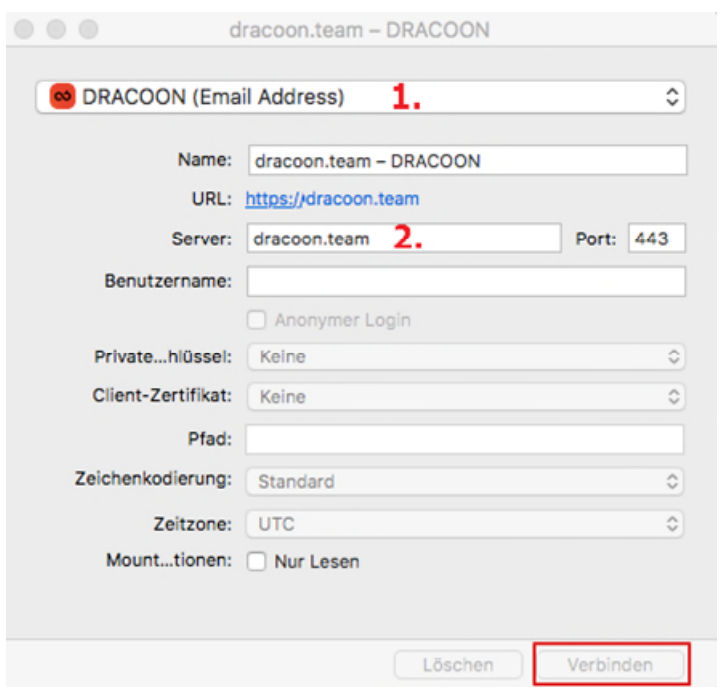

- Wählen Sie unter **1.** die Authentifizierungsmethode DRACOON (Email Address) aus.
- Geben Sie unter **2.** die Server-Adresse dataspace.m-net.de ein
- Klicken Sie auf **Verbinden,** um den Eintrag dauerhaft als Lesezeichen zu speichern und die Verbindung zum angegebenen Data-Space herzustellen.
- 3. Das Dialogfeld zur Eingabe der Zugangsdaten wird angezeigt:

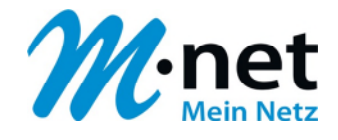

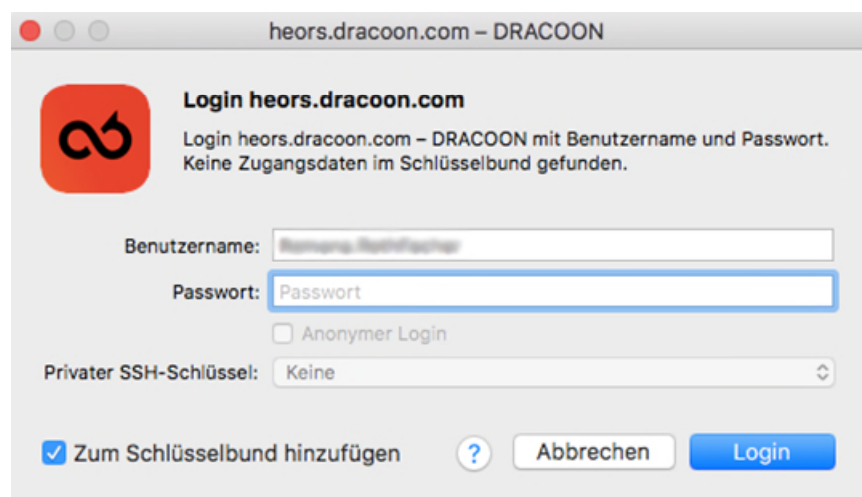

Geben Sie Ihren Benutzernamen und Ihr Passwort für den Data-Space ein, und klicken Sie auf **Login**. Um die Daten nicht jedes Mal erneut eingeben zu müssen, können Sie das Kontrollkästchen **Zum Schlüsselbund hinzufügen** aktivieren.

4. Wenn Sie verschlüsselte Datenräume verwenden, müssen Sie Ihr Entschlüsselungskennwort angeben, um auf die verschlüsselten Dateien zugreifen zu können:

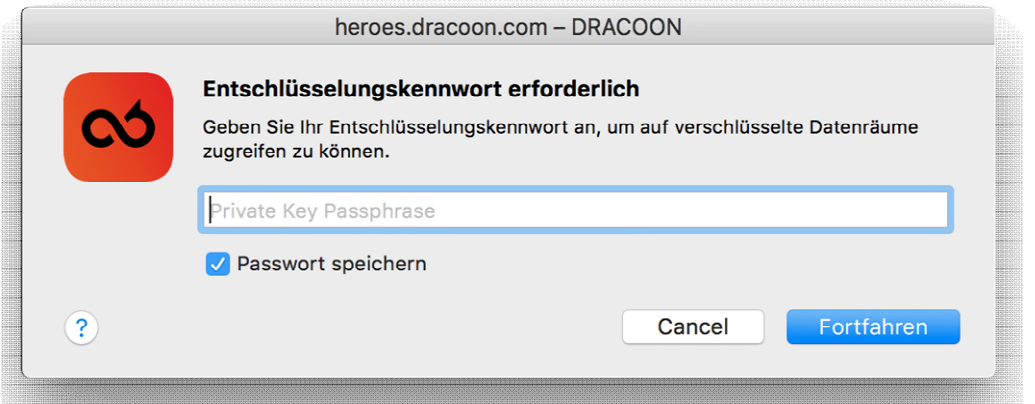

Geben Sie im Textfeld Ihr persönliches Entschlüsselungskennwort ein, und klicken Sie auf **Fortfahren**.

5. Wurde die Verbindung erfolgreich hergestellt, erscheint im Finder Ihr Data-Space als Netzlaufwerk sowie ein zusätzliches DRACOON-Icon in der Finder-Symbolleiste.

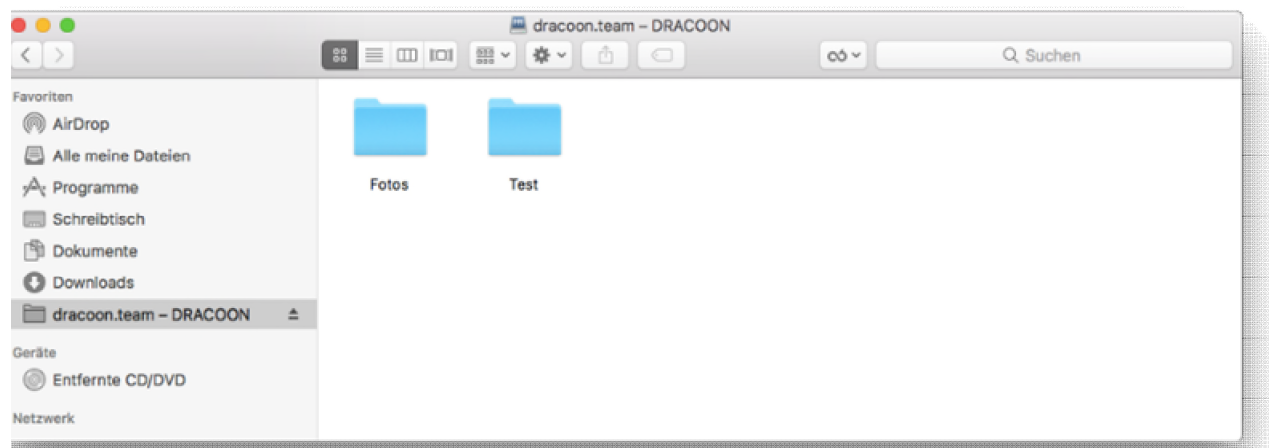

## **Verwendung**

Weiterführende Informationen zur Bedienung und den Funktionen finden Sie auf der Dracoon Supportseite unter: [https://support.dracoon.com/hc/de.](https://support.dracoon.com/hc/de)

## <span id="page-10-0"></span>9. Installation DRACOON für Outlook

Mit DRACOON für Outlook können Sie Ihre Data-Space Umgebung in Microsoft Outlook (unter Windows) integrieren um komfortabel Download-Freigaben anstelle von E-Mail-Anhängen zu verwenden.

Umfassende Informationen finden Sie unter<https://support.dracoon.com/hc/de>

#### **Download**

Hier können Sie das Installationspaket herunterladen: <https://support.dracoon.com/hc/de/articles/115005323645>

## **Installation**

- 1. Wenn Sie noch Version 4.x von Data-Space für Outlook installiert haben, deinstallieren Sie diese.
- 2. Doppelklicken Sie auf die heruntergeladene Setup-Datei.
- 3. Das Setup-Programm lädt ggf. fehlende erforderliche Versionen des .NET Frameworks sowie der Visual Studio Tools für Office Runtime automatisch herunter und installiert diese.

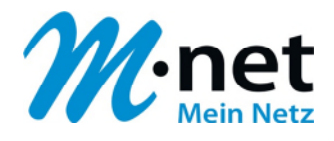

4. Klicken Sie auf **Installieren**, um DRACOON für Outlook zu installieren:

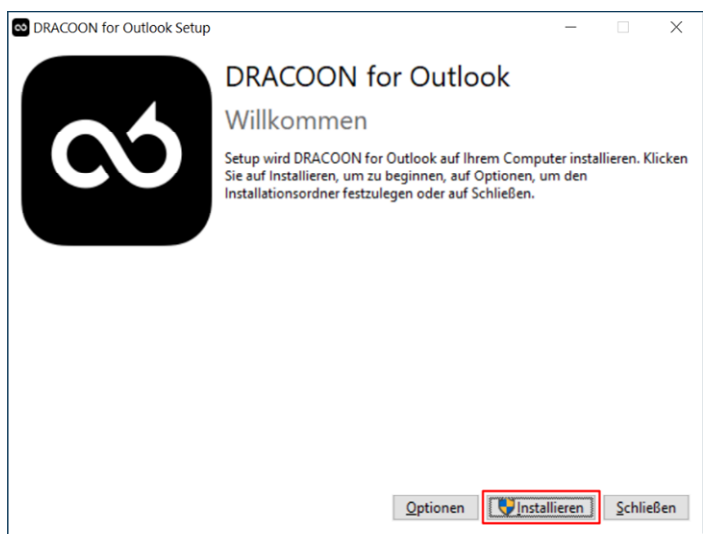

- 5. Bestätigen Sie die Warnung der Benutzerkontensteuerung (Administrator-Rechte erforderlich).
- 6. Wenn Outlook bereits läuft, starten Sie es nach Abschluss der Installation neu, damit DRACOON für Outlook in Outlook geladen und angezeigt wird.

## **Konfiguration für Ihren M-net Data-Space**

Bevor Sie DRACOON für Outlook nutzen können, müssen Sie sich in Ihrer Data-Space-Umgebung einloggen.

1. Klicken Sie im Outlook-Menüband im Bereich **DRACOON** auf **Optionen** und danach auf **Login**:

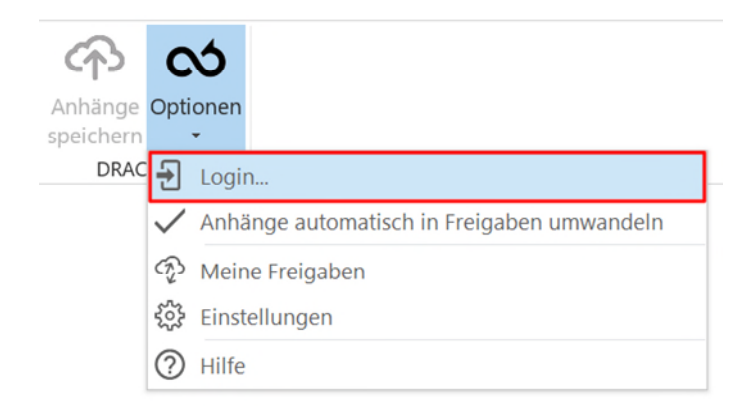

2. Geben Sie die Internetadresse der Data-Space Umgebung an, diese lautet **https://dataspace.m-net.de** und klicken Sie auf Weiter:

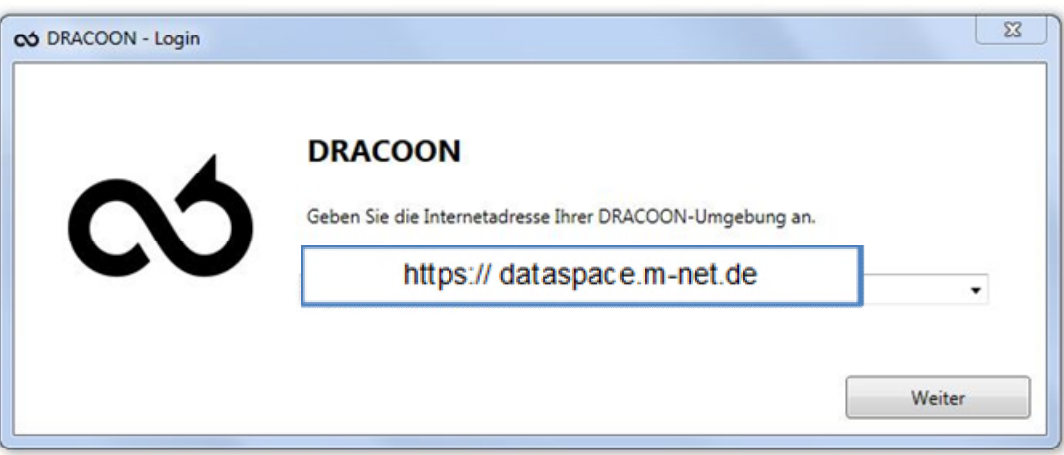

3. Ein Dialogfeld mit einem Anmeldeformular wird angezeigt:

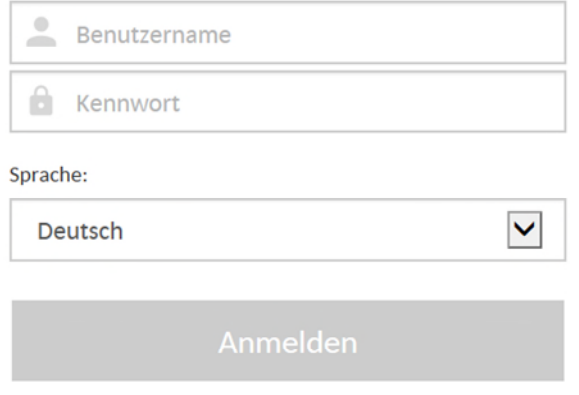

Geben Sie Ihren Data-Space Benutzernamen und Ihr Anmeldekennwort ein, und klicken Sie auf **Anmelden**.

#### **Anmeldung überprüfen**

Sie können jederzeit überprüfen, ob Sie bei DRACOON für Outlook gerade eingeloggt und mit welchem Benutzerkonto Sie aktiv sind.

1. Klicken Sie im Outlook-Menüband im Bereich **DRACOON** auf **Optionen** und danach auf **Einstellungen**.

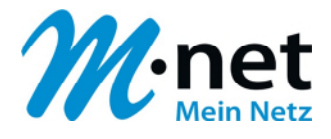

2. Klicken Sie in der linken Navigationsspalte auf **Benutzerkonto**. Ihre Login-Informationen werden angezeigt, sofern Sie aktuell eingeloggt sind. Andernfalls wird der Hinweis "Nicht eingeloggt" angezeigt.

## **Verwendung**

Weiterführende Informationen zur Bedienung und den Funktionen finden Sie auf der Dracoon Supportseite unter: [https://support.dracoon.com/hc/de.](https://support.dracoon.com/hc/de)

## <span id="page-13-0"></span>10. Installation DRACOON für iOS

Zur Verwendung Ihrer Data-Space Lösung auf mobilen Apple Endgeräten steht Ihnen eine App zur Verfügung.

Umfassende Informationen finden Sie unter<https://support.dracoon.com/hc/de>

#### **Download**

Um die DRACOON-App zu installieren, müssen Sie diese zuerst im App Store herunterladen:

#### **<https://itunes.apple.com/de/app/dracoon/id1382260906>**

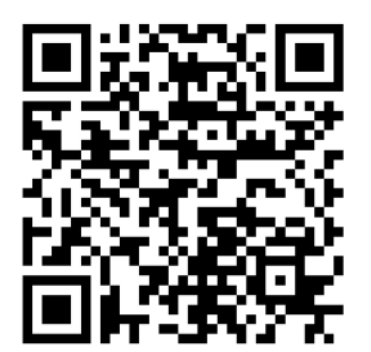

#### **Installation**

Nach Antippen von **Laden** wird die App auf Ihrem iOS-Gerät installiert und kann anschließend geöffnet werden.

- 1. Öffnen Sie die DRACOON-App und tippen Sie auf Anmelden.
- 2. Ersetzen Sie bitte den vorgegebenen Eintrag durch die Server-Adresse Ihrer Data-Space-Umgebung. Diese lautet **https://dataspace.m-net.de** und bestätigen die Eingabe.

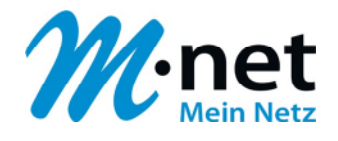

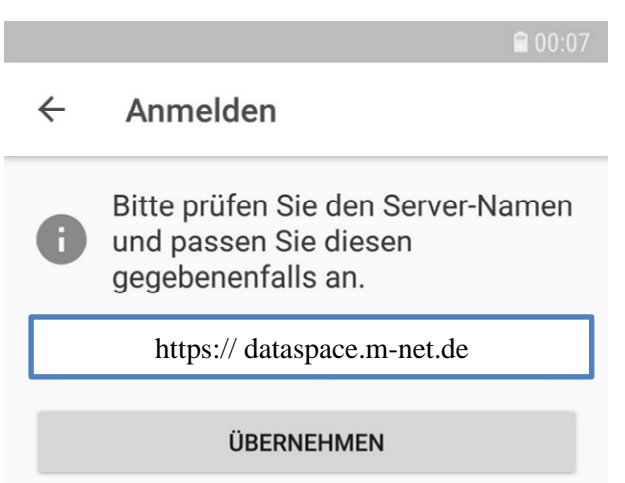

3. Anschließend geben Sie Ihren M-net Data-Space Benutzernamen (Email) und Kennwort ein.

Melden Sie sich an, um der Client-Applikation Zugriff auf Ihre geschützten Daten zu gewähren.

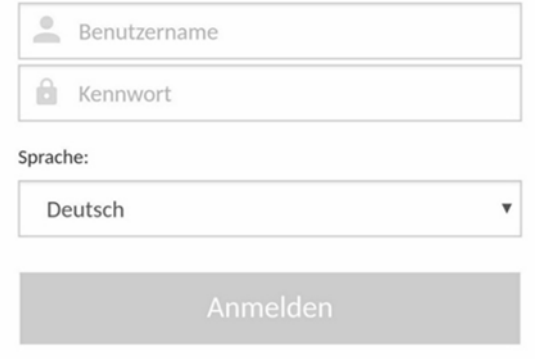

Sollten Sie Ihr Kennwort nicht mehr wissen, können Sie dieses in der Web App zurücksetzen, indem Sie bei der Anmeldung auf Kennwort vergessen? klicken. Im Anschluss erhalten Sie eine E-Mail mit weiteren Informationen zum Zurücksetzen Ihres Kennworts.

Abschließend tippen Sie auf Anmelden, um sich erfolgreich zu verbinden.

#### **Verwendung**

Weiterführende Informationen zur Bedienung und den Funktionen finden Sie auf der Dracoon Supportseite unter: [https://support.dracoon.com/hc/de.](https://support.dracoon.com/hc/de)

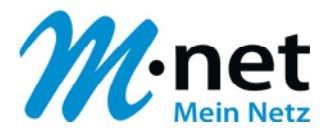

## <span id="page-15-0"></span>11. Installation DRACOON für Android

Zur Verwendung Ihrer Data-Space Lösung auf mobilen Android Endgeräten steht Ihnen eine App zur Verfügung.

Umfassende Informationen finden Sie unter<https://support.dracoon.com/hc/de>

## **Download**

Um die DRACOON-App zu installieren, muss diese zuerst im Google Play Store heruntergeladen werden:

Suchen Sie dazu im Google Play Store nach DRACOON, oder rufen Sie folgende Adresse direkt auf:

https://play.google.com/store/apps/details?id=com.dracoon

Nach Antippen von Installieren wird die App auf Ihrem Android-Gerät installiert und kann anschließend geöffnet werden.

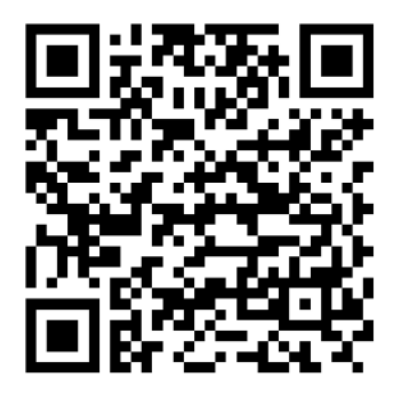

Den obenstehenden Link finden Sie auch in diesem QR-Code, den Sie direkt mit Ihrem Smartphone nutzen können.

#### **Installation**

- 1. Öffnen Sie die DRACOON-App und tippen Sie auf Anmelden.
- 2. Ersetzen Sie bitte den vorgegebenen Eintrag durch die Server-Adresse Ihrer Data-Space-Umgebung. Diese lautet **https://dataspace.m-net.de** und bestätigen die Eingabe.

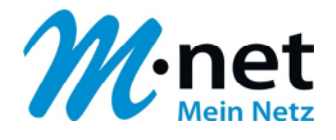

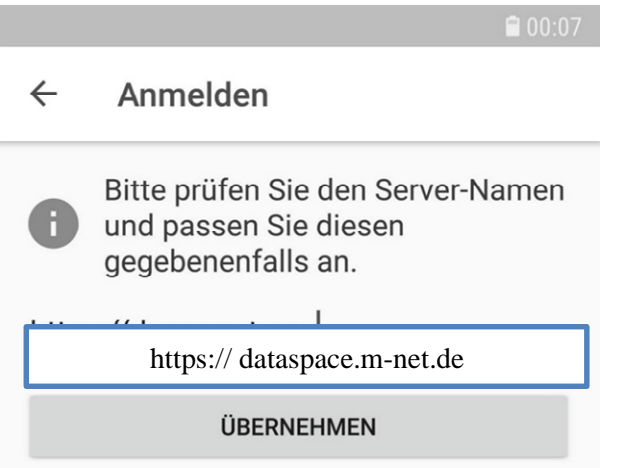

3. Anschließend geben Sie Ihren M-net Data-Space Benutzernamen (Email) und Kennwort ein.

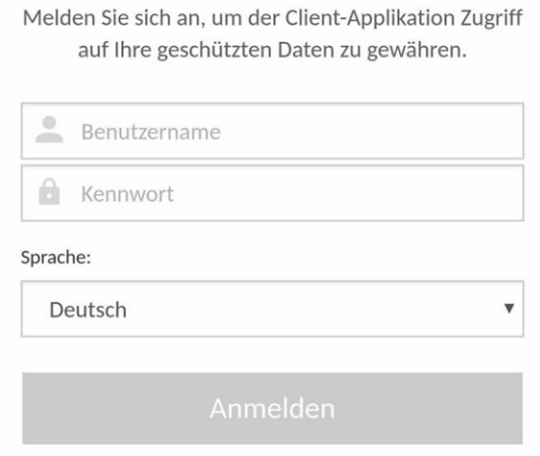

Sollten Sie Ihr Kennwort nicht mehr wissen, können Sie dieses in der Web App zurücksetzen, indem Sie bei der Anmeldung auf Kennwort vergessen? klicken. Im Anschluss erhalten Sie eine E-Mail mit weiteren Informationen zum Zurücksetzen Ihres Kennworts.

Abschließend tippen Sie auf Anmelden, um sich erfolgreich zu verbinden.

## **Verwendung**

Weiterführende Informationen zur Bedienung und den Funktionen finden Sie auf der Dracoon Supportseite unter: [https://support.dracoon.com/hc/de.](https://support.dracoon.com/hc/de)

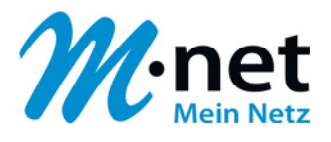

## <span id="page-17-0"></span>12. Bisherige M-net Data-Space Software

Die bisherigen M-net Software Versionen wurden durch die nativen DRACOON Versionen ersetzt:

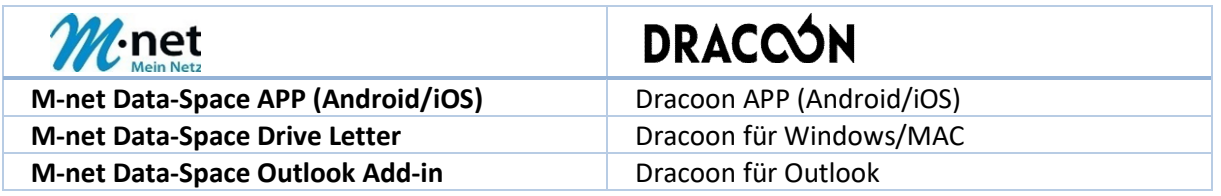

Der Support für die bisherige Software wird herstellerseitig nicht mehr erbracht. Bitte deinstallieren Sie daher ältere Versionen und ersetzen diese durch die neu bereitgestellten Lösungen.

Weiterführende Informationen finden Sie auf der Dracoon Supportseite unter: [https://support.dracoon.com/hc/de.](https://support.dracoon.com/hc/de)